# Venipak

# Prestashop module installation instructions

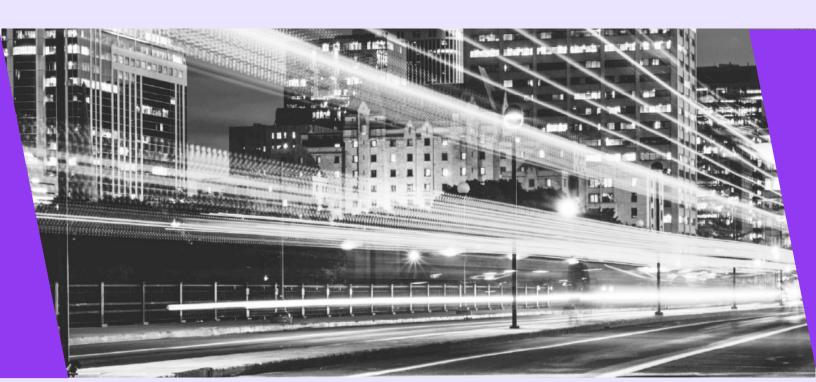

## 1. Module's functionality

- Parcel delivery service to Venipak pickup points located in Estonia, Lithuania, Latvia, Poland;
- Parcel delivery by a courier in Estonia, Lithuania, Latvia, Poland;
- Label and manifest printing;
- Shipment tracking;
- Carrier call service;
- Warehouse creation to designate the carrier call location;
- · Ability to disable Venipak services for specific products;
- Pickup point search;

# 2. Server requirements

- PHP version 7.1 or higher. PHP version should not exceed the Prestashop maximum supported PHP version.
- Curl extension;
- Libxml extension;

#### 3. Installation

If you have been using previous Venipak module, you can either delete it and install the new one. Or you can leave the old module, but make sure to disable it and then install the new one following the instructions below.

There are two installation options.

- 1. Installation with .zip file.
  - 1.1. Navigate to Modules -> Module Catalog and press Upload a module:

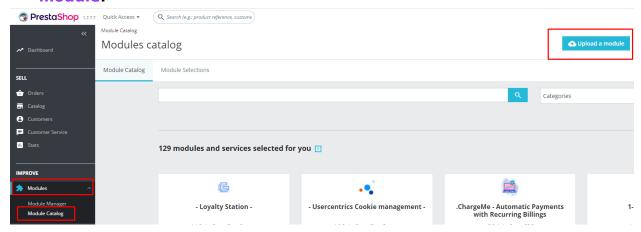

1.2. On the opened module, either drag and drop the .zip file, or click Select file:

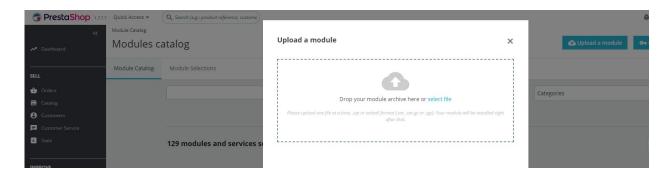

**1.3.** Locate the module .zip file and click **Open**:

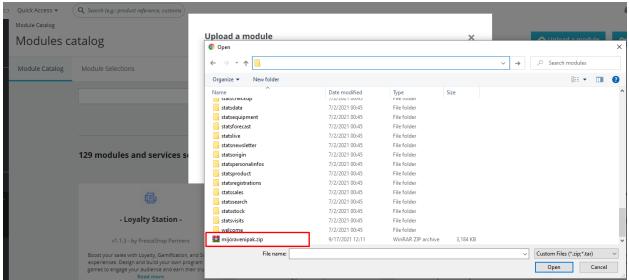

1.4. Click Configure after installation to start using the module:

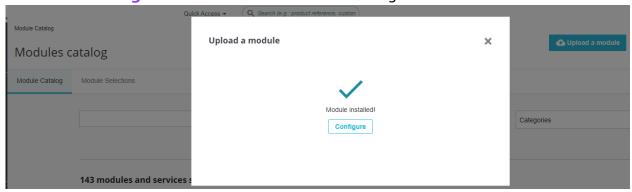

- 2. Installation by uploading module's folder to FTP server.
  - **2.1.** With FTP client of your choice, upload the module's folder into your site's public\_html/module directory:

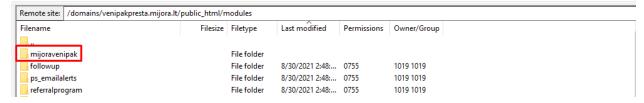

- 2.2. Navigate to Modules -> Module Catalog, type "venipak" in the search bar and press Enter.
- **2.3.** If module was uploaded to your site correctly, you should see the following result:

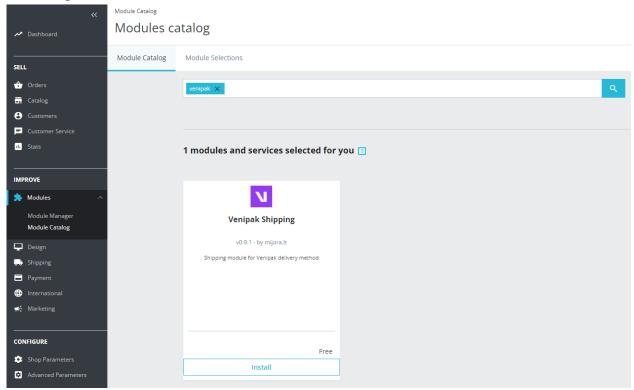

2.4. Press Install

#### **2.5.** Click **configure** to start using the module:

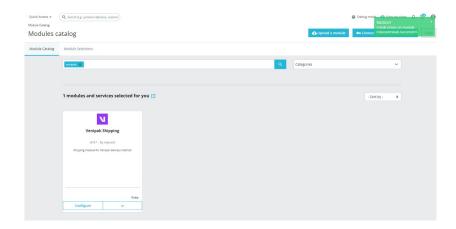

# 4. Configuration

#### 4.1 Carriers

After successful installation, you should see two new carriers in **Shipping -> Carrier** tab:

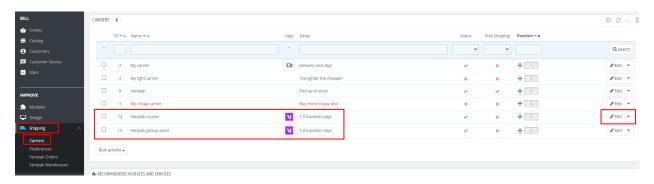

Press **Edit** next to the desired carrier to setup carrier name, transit time, price and weight ranges, zones and customer group access:

Shipping / Carriers

#### Venipak courier

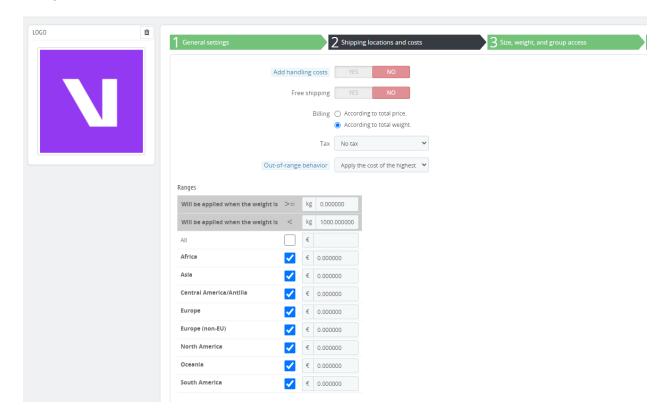

### 4.2 Module configuration

To configure the module, navigate to **Modules -> Module manager**, find the Venipak module and press **Configure:** 

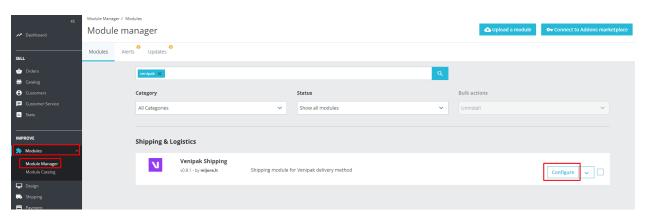

There are 5 module settings sections.

#### 4.3 Api Settings

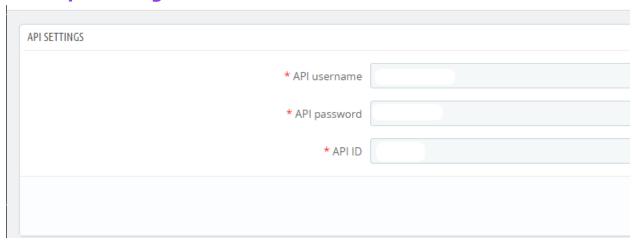

This is the information that is provided to you by Venipak. It is required to use Venipak shipping services.

#### 4.4 Shop Settings

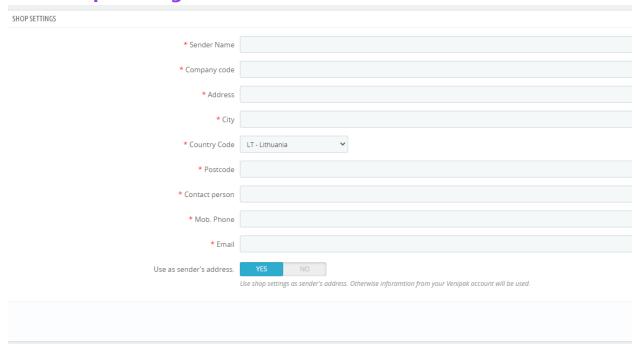

This section is used to enter the address and contact information of the shop/sender. They are not required to use the module, unless you do not have any Venipak warehouses created or if you want to use this address as sender's address, instead of the one that you have provided in your Venipak account.

#### 4.5 Courier settings

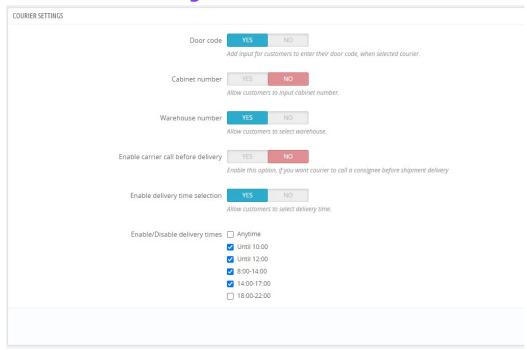

With these settings you can enable/disable additional fields that you can allow your customer to specify, when they select the Venipak carrier delivery method. Each setting is explained below the corresponding button.

If you enable delivery time selection, you can additionally select the delivery times that you want your customers to be able to select (the **Enable/Disable delivery times** setting).

#### 4.6 Label settings

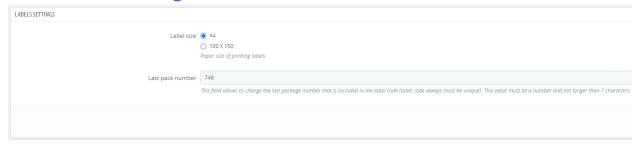

- Label size select the format that will be used when printing labels;
- Last pack number this field allows to change the last package number that is included in the label code (label code always must be unique). This value must be a number and not longer than 7 characters.

#### 4.7 Advanced settings

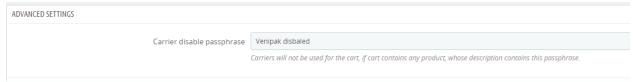

This setting is used if you want to disable Venipak delivery services for specific products, without having to select all the allowed carriers for the product. If product's description contains the value that is specified here, Venipak delivery services will not be available for the cart, which contains this product.

#### 4.8 Venipak Warehouses

Venipak warehouses will be used to specify the location, to which you want carriers to arrive. If you do not specify any warehouse, carrier will be called to the address that is specified in module's **Shop Settings**.

Navigate to **Shipping -> Venipak Warehouses** to manage your warehouses:

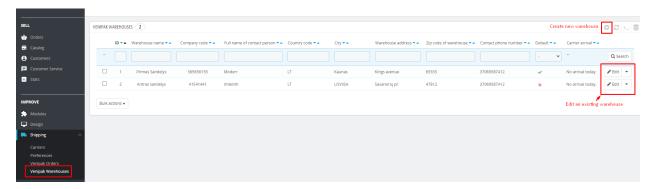

#### 4.9 Venipak Orders

This page contains all orders that were placed with Venipak delivery service as carrier option. You can do various here print/generate labels, change shipment info, track orders, execute bulk actions. There is also a link to manifests page, which is

marked on the screenshot above.

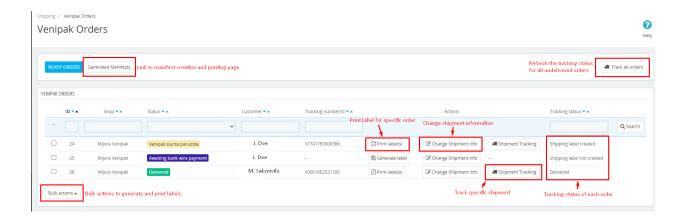

#### 4.10Generated Manifests.

This page contains all manifests that were created. You can print, close manifests and call courier for manifests.

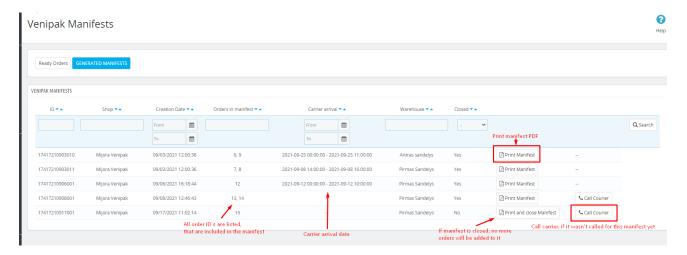

#### Call courier.

If you press the **Call courier** button specified above, the following modal will be displayed:

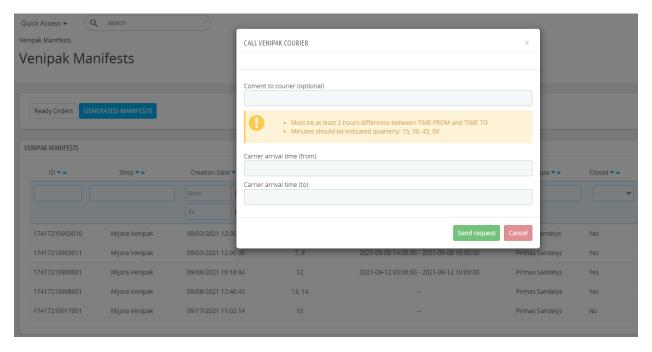

Simply select the carrier arrival date in accordance to the specified rules, add the comment if you need to and send the carrier call request to Venipak.

# 5 Venipak order settings

After order is placed with Venipak shipping service, you have ability to enter Venipak shipping settings on order edit page or in Venipak orders page.

#### 5.1 Order page

On order, the Venipak Shipping block will be displayed at the bottom:

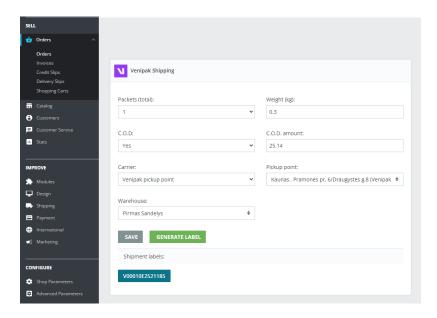

Here you can change all the information related to the shipment: packet count, weight, carrier service, pickup, warehouse, etc.

If you update any information, you have to press **Save** before generating a label. Only then click **Generate label**:

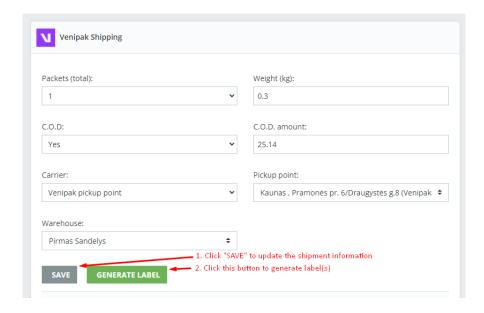

If you have specified more than one packet, label for each packet will be generated and link to each label will be displayed:

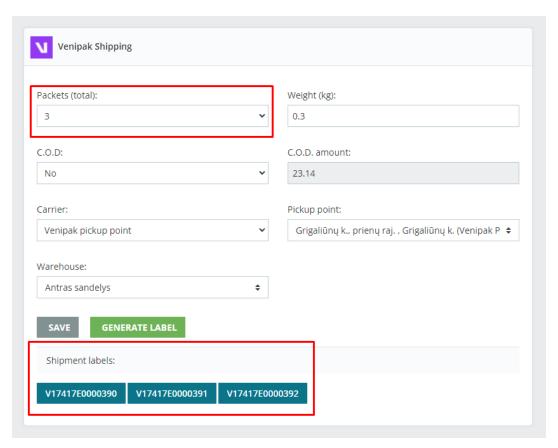

#### 5.2 Venipak orders page.

You can edit order information Venipak orders page. Navigate to **Shipping -> Venipak Orders.** In the order list, click on the **Change shipment button** on the order that you want to edit:

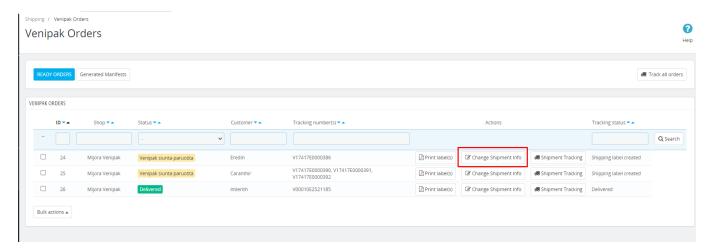

The modal to edit the shipment information will appear in the modal:

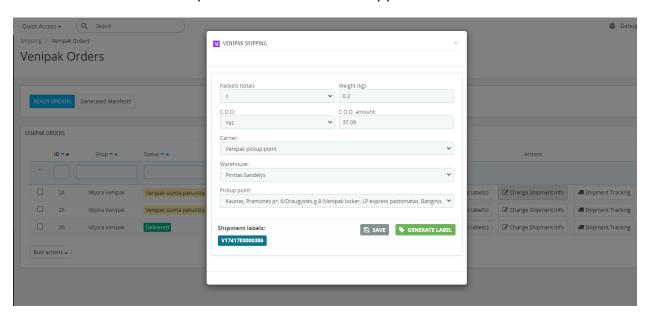

Here you can execute all operations that were described in the order page section.

# 6 Venipak Cash on Delivery

#### 6.1 Module installation

Module's installation is straightforward. Just follow the basic module installation instructions provided in **Venipak installation instructions section**.

#### 6.2 Module overview

The Venipak Cash on Delivery (C.O.D) module is a payment module, which allows you charge extra fee when C.O.D payment method is selected. The fee can be flat or percentage from order total. The extra fee will be added to the order shipping value. You can also specify the minimum and maximum order total ranges, when this module will apply the fee. Module can be used for all carriers or only for the specified ones. Please check out the following picture for more detailed information:

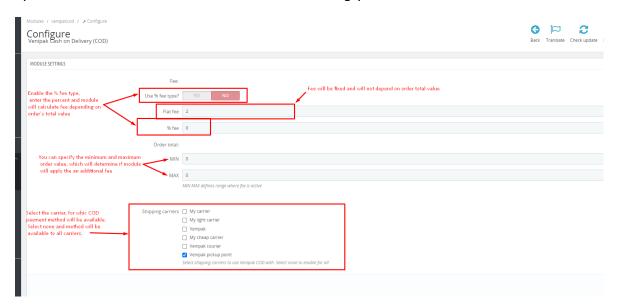

#### 6.3 Venipak COD and Venipak Pickup Service

Venipak COD module offers unique functionality, when used together with Venipak Pickup service. Sometimes customer may want to use the Cash/Card on Delivery payment method with pickup that does not allow the COD payment method. Luckily, this payment method adapts to this situation and allows customer to select another pickup point, which supports the COD payment method:

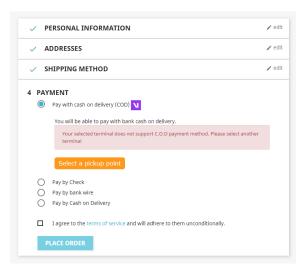

Additionally, the module will provide only those pickup points for selection that support COD payment method.